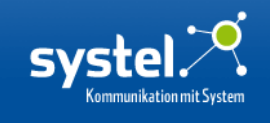

# **EASYDECTINSTALLER 3**

# **Inhaltsverzeichnis**

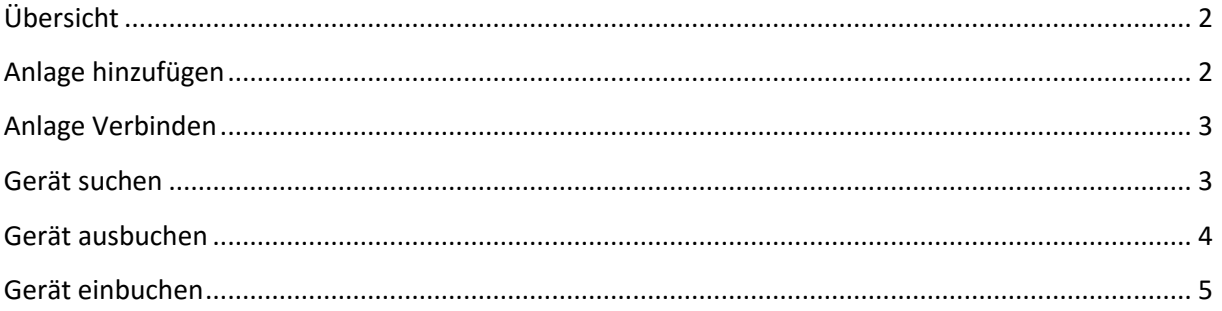

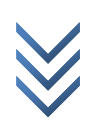

# <span id="page-1-0"></span>**Übersicht**

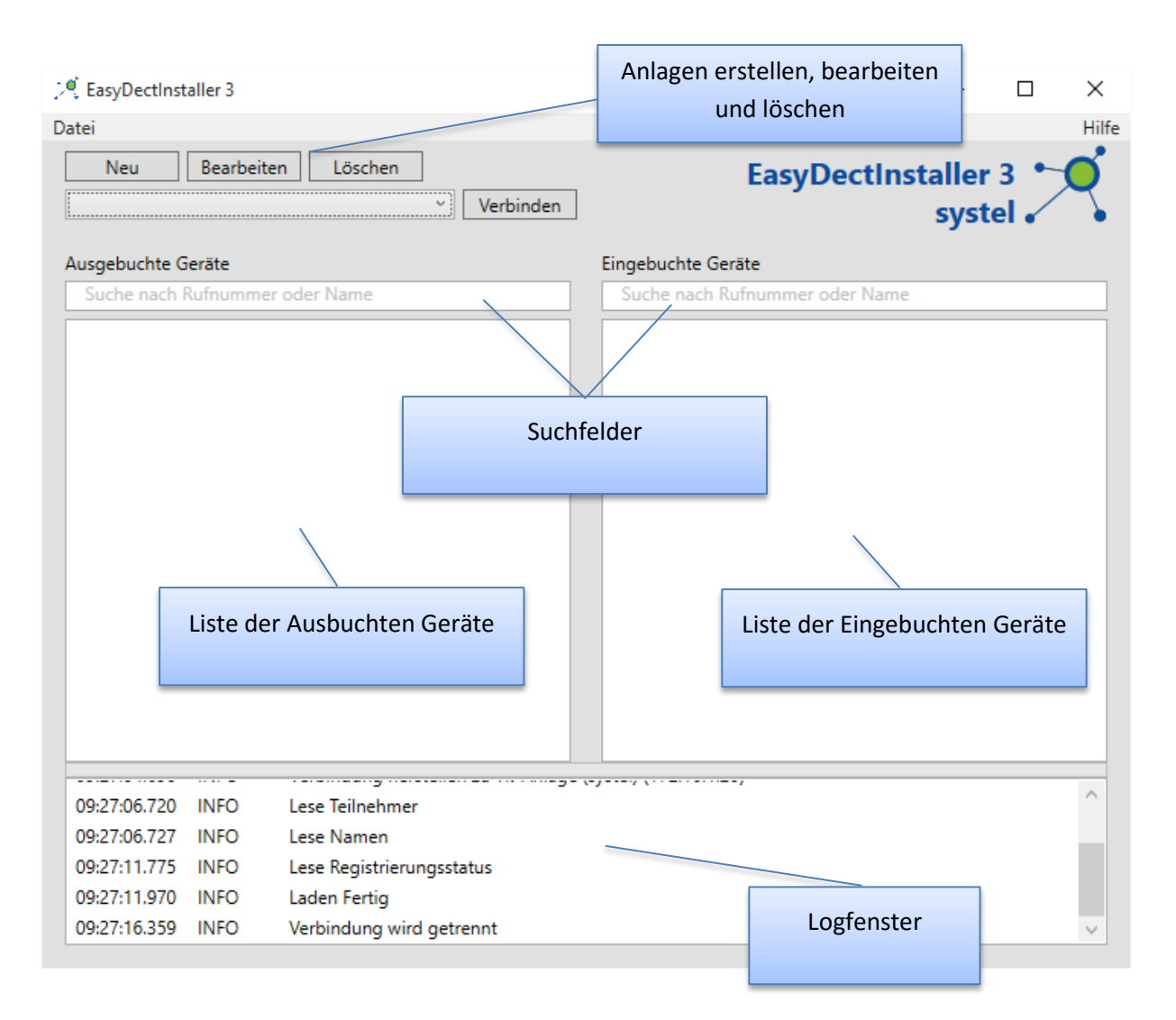

# <span id="page-1-1"></span>**Anlage hinzufügen**

Über die Schaltfläche neu, können Sie eine neue Telefonanlage hinzufügen.

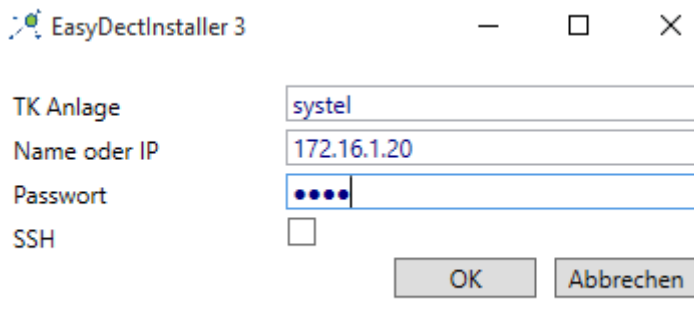

Füllen Sie die Textfelder entsprechend aus. Das Passwort bezieht sich auf das mtcl Passwort der Telefonnlage.

 $\overline{a}$  $\overline{\phantom{0}}$ 

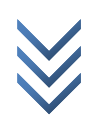

#### <span id="page-2-0"></span>**Anlage Verbinden**

Wählen Sie die Telefonanlage mit der Sie sich verbinden wollen über das Dropdownfeld aus und drücken Sie die Schaltfläche Verbinden.

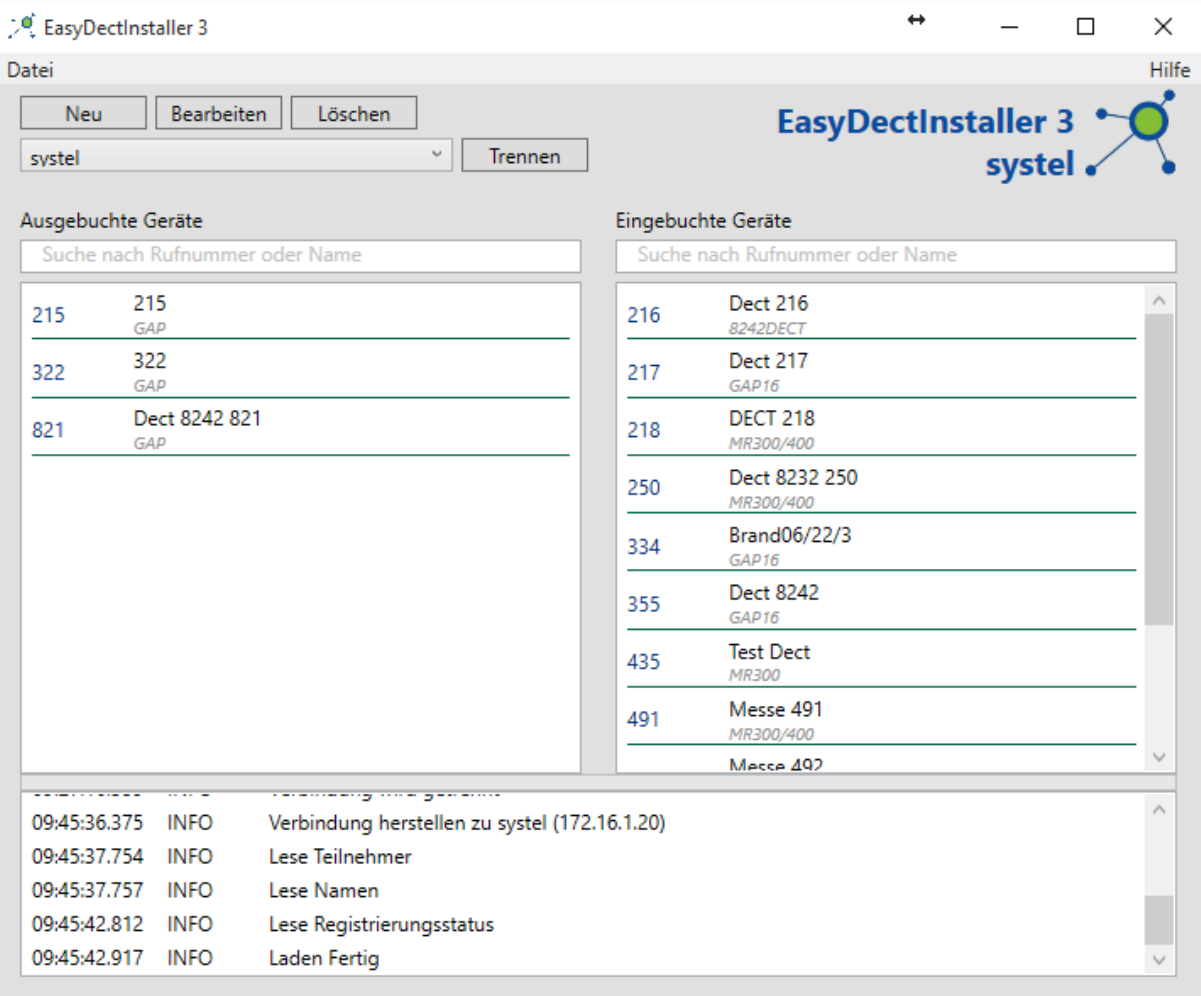

#### <span id="page-2-1"></span>**Gerät suchen**

Über das Suchen-Textfeld können Sie Geräte über die Rufnummer oder Namen suchen.

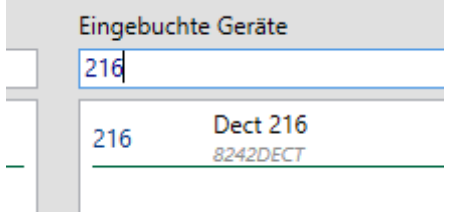

# <span id="page-3-0"></span>**Gerät ausbuchen**

Durch Doppelklick auf ein eingebuchtes Gerät können Sie dieses ausbuchen. Folgen Sie hierzu den Anweisungen auf dem Bildschirm.

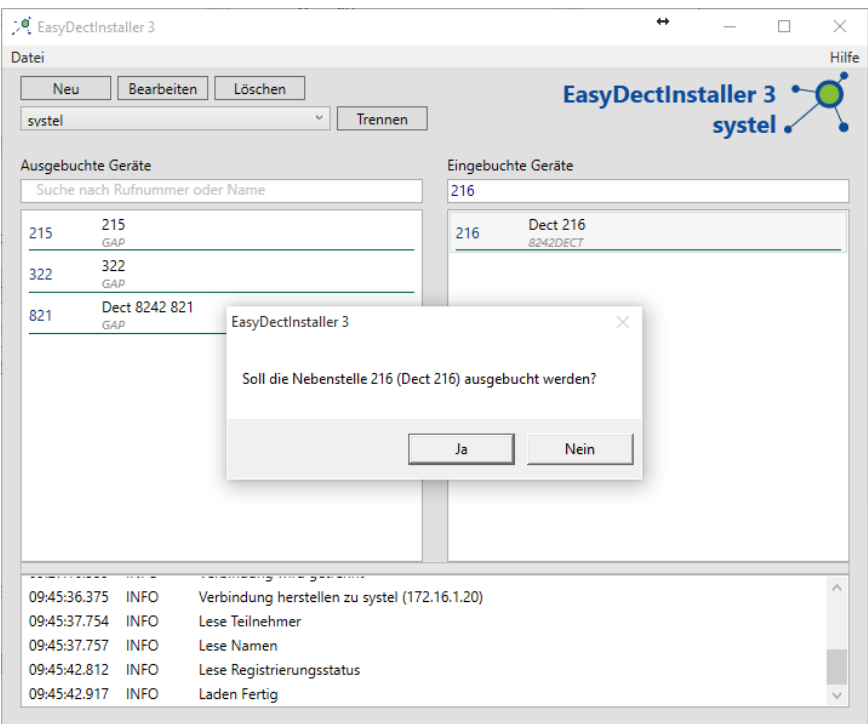

Danach erscheint das Gerät auf der linken Seite (Ausgebuchte Geräte).

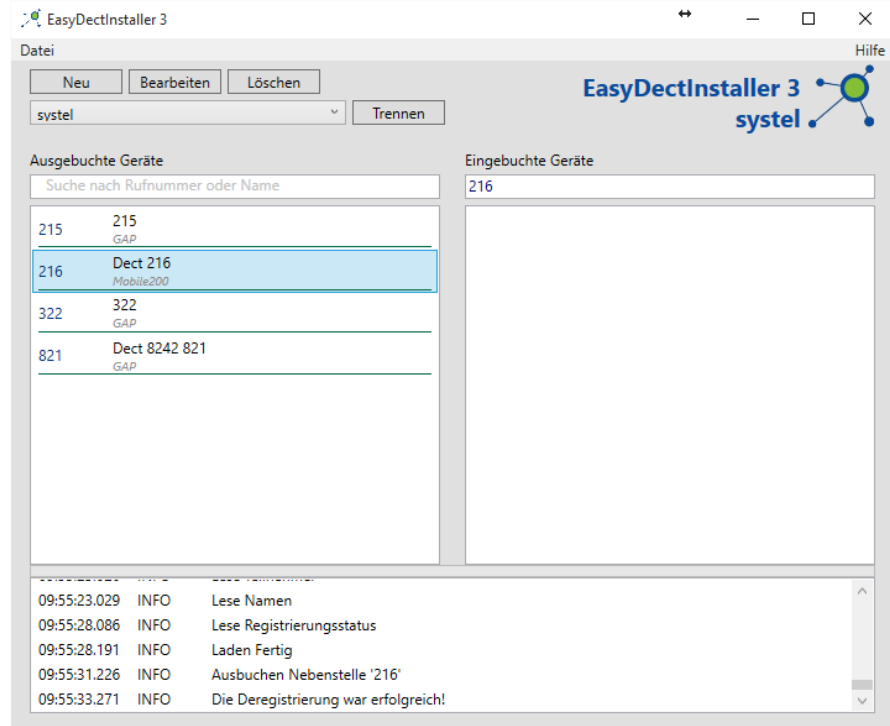

 $\overline{5}$  $201!$ 

# <span id="page-4-0"></span>**Gerät einbuchen**

Durch Doppelklick auf ein ausgebuchtes Gerät können Sie dieses einbuchen. Folgen Sie hierzu den Anweisungen auf dem Bildschirm.

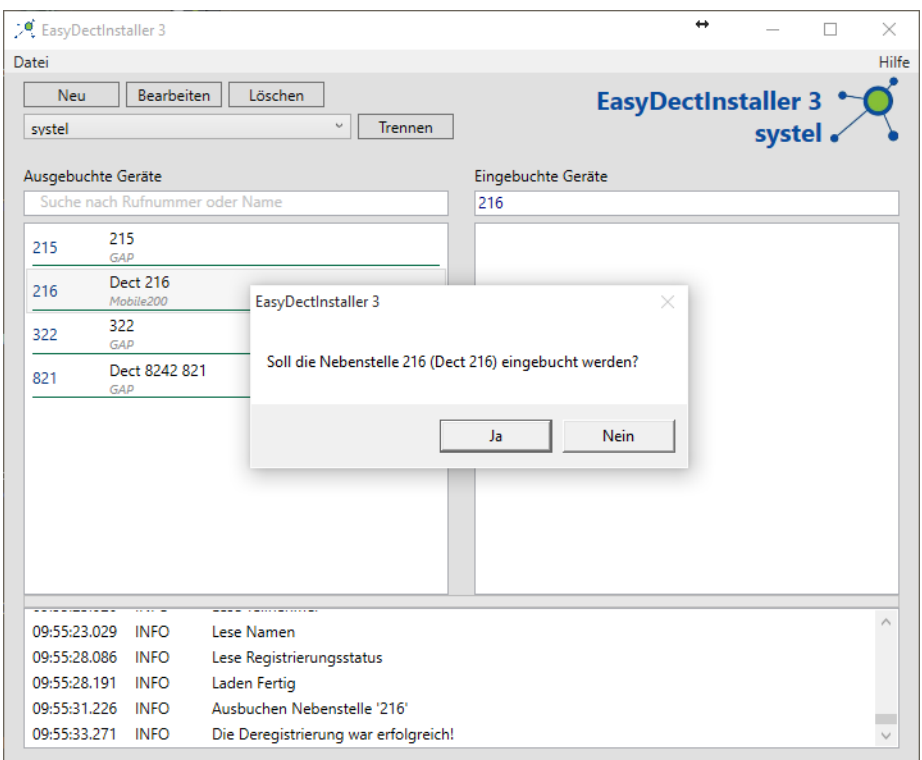

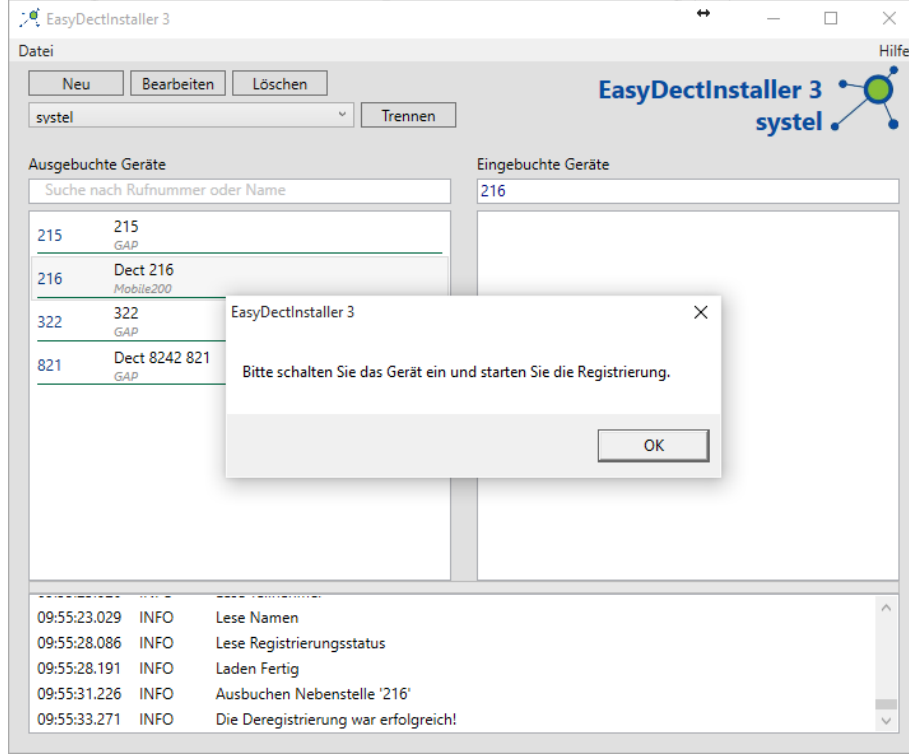

1 3 . N o v e m b e r 2 0 1 5 13. November 201

 $\overline{a}$ 

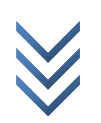

Danach erscheint das Gerät auf der rechten Seite (Eingebuchte Geräte).

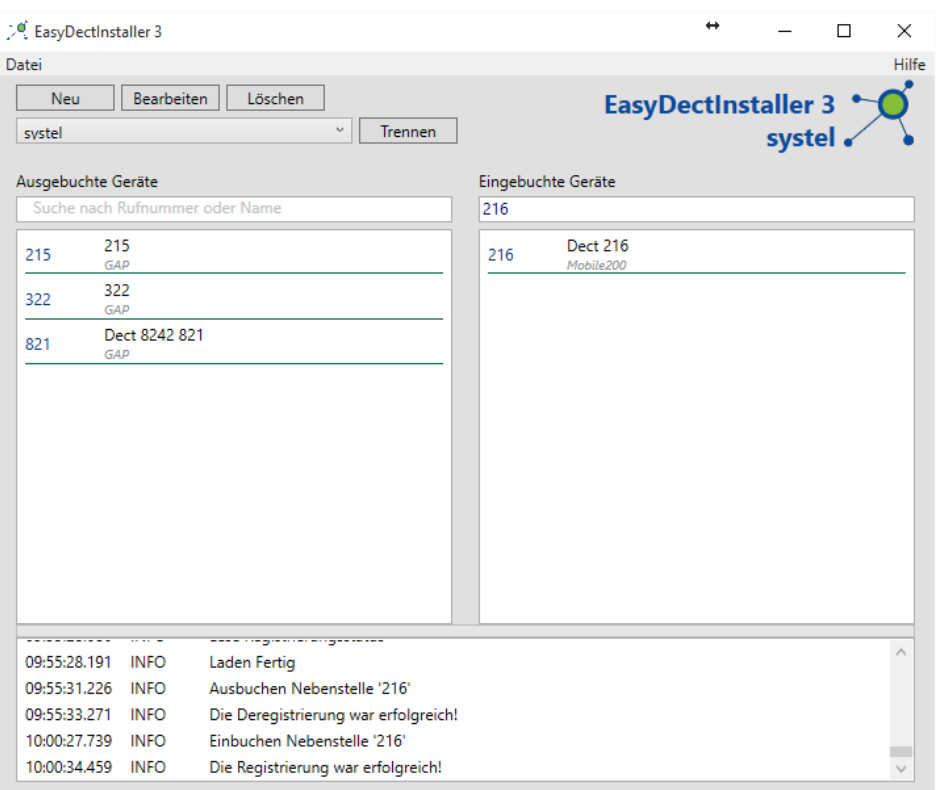

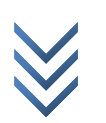